## **APOLOGY**

If you cannot a class session on one or more of the days of the course, please apologise. You may apologise using MyU3A to save phone calls and mislaid information. An apology is a courtesy to the leader.

## 1. Enter Apologies

If you need to miss one or more class sessions, you should enter your apologies into MyU3A.

2. Login to MyU3A

The **Membership Status 20xx** page displays. (xx denotes the current year)

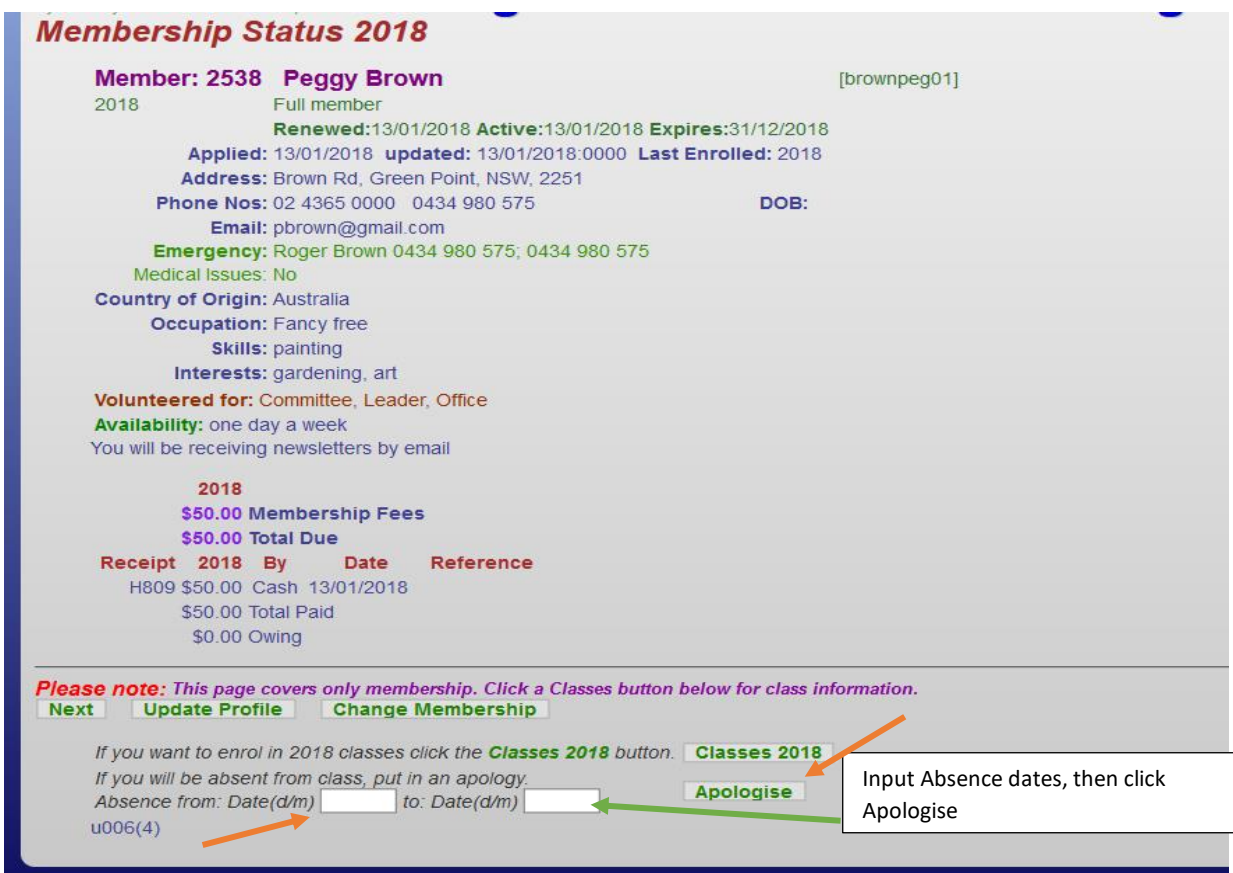

- 3. At the bottom of this page, enter the from and to date/s you will be unable to attend a class, e.g. from: 3/4 to: 3/4 if one day only, or from: 3/4 to: 10/4 for a longer period, etc.
- 4. Click on Apologise. A page like the following one will display:

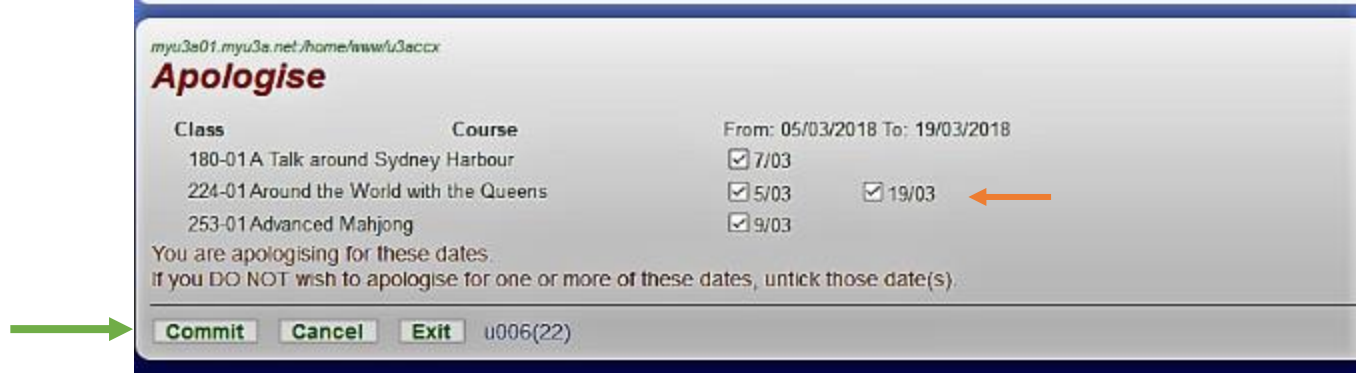

MyU3A will check your classes to determine which ones are affected by your planned absence and display the results.

- 5. Review the dates. If you have made a mistake, you can untick any of the displayed dates or click Cancel to return to the *Membership Status 20xx* page.
- 6. To save your updates, click Commit. The apologies will automatically be added to the class attendance rolls, thereby notifying the class leader, and the *Membership Status 20xx* page will display.
- 7. Enter any other planned absences not covered by the initial date range at any time.

Note: clicking on Exit (before clicking on Commit) will return you to the main U3A Central Coast page, **without** registering your apologies**.**

**Tip:** If you are uncertain when your classes occur, click on **Classes 20xx** to bring up the *Class Status 20xx* page. The page contains the dates of each class. When you have worked out when you will not be able to attend, and which class/es are affected, click **Next** to return to the *Membership Status 20xx* page. You can then enter your apologies as per above.

**8.** If you have already apologised and you try to do it again, you will find an A next to the date/s in question.